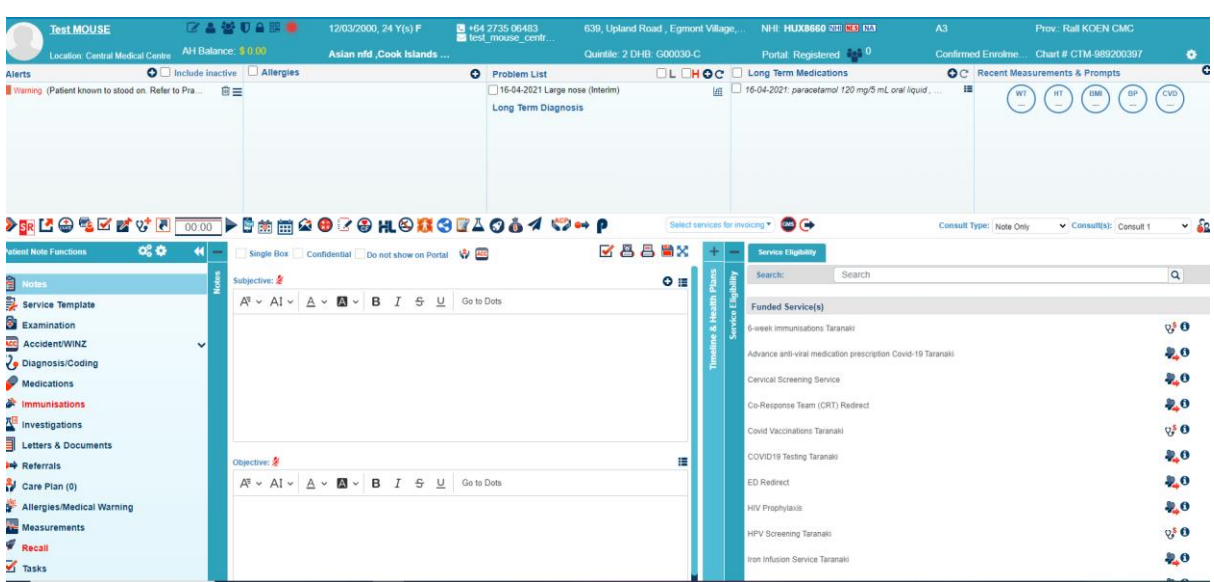

# **Step one - select 'service eligibility' on right side to open.**

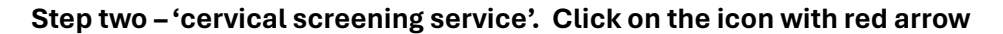

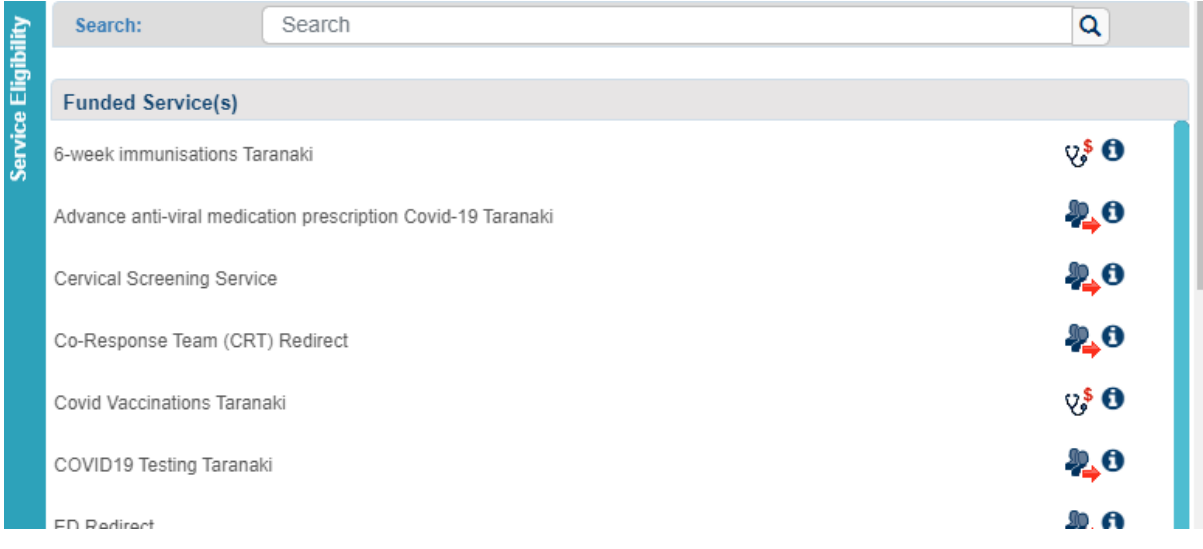

*All prompts with a red asterisk must be completed.*

**Step three – for 'pathway' use drop down arrow to select 'screening'.**

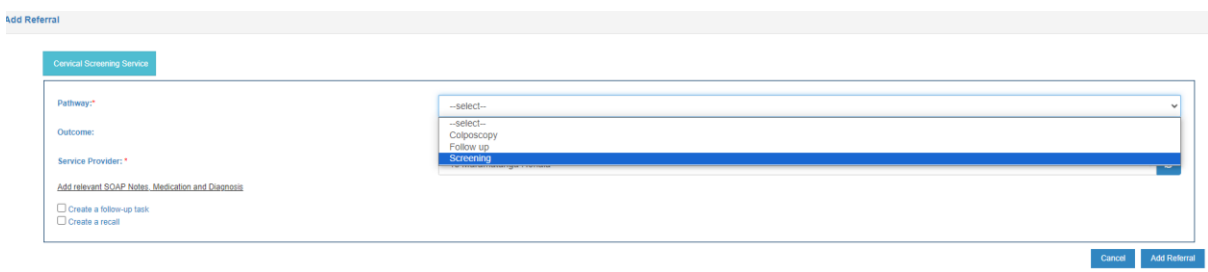

The screen will update accordingly.

**Step four – for 'the patient is ineligibility, but we'd like to process'. use drop down arrow to select appropriate response (the choices are** *Select, Yes, No***).**

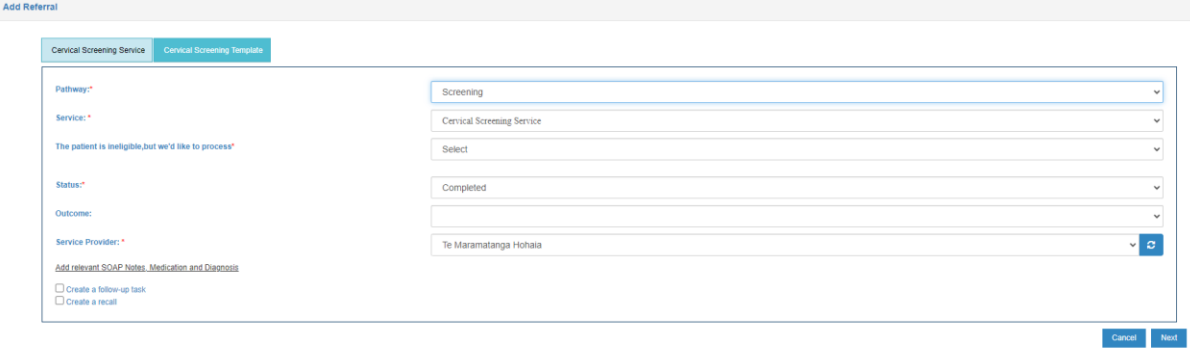

### **Step five – use drop down arrow to select 'service provider'.**

### **Step six – click next (at bottom right of screen)**

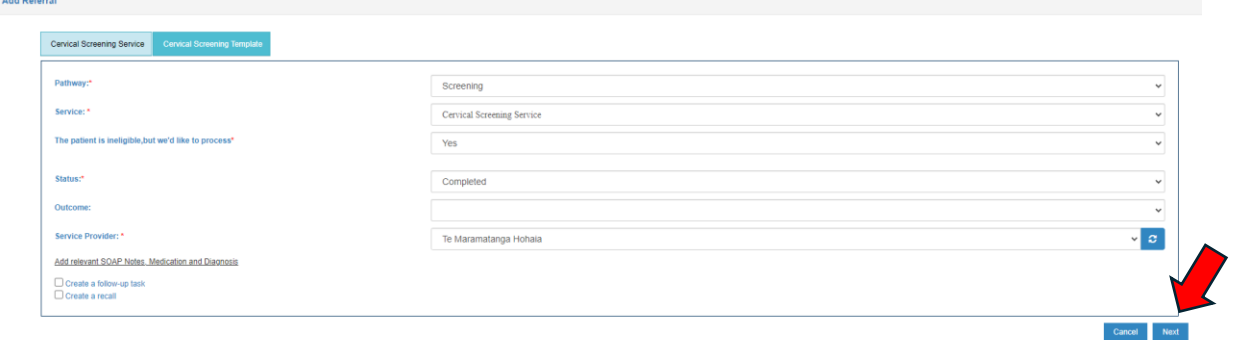

## For Taranaki GP practices

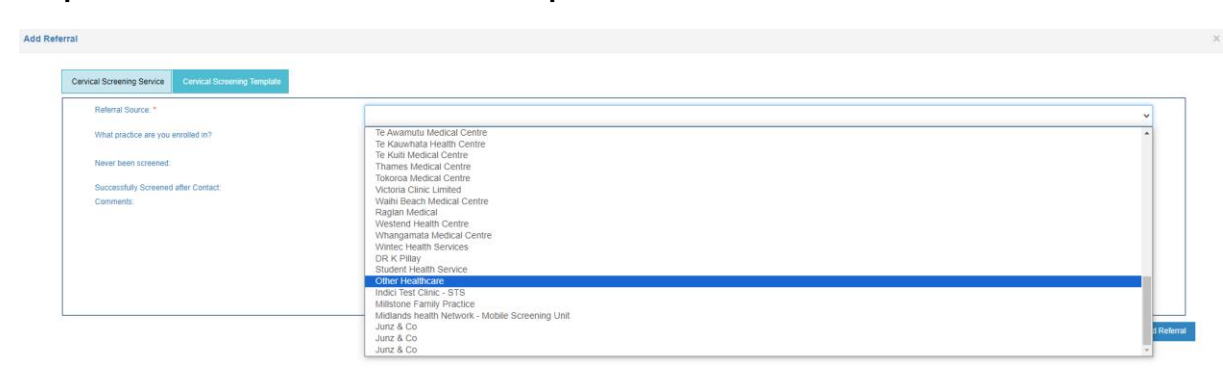

### **Step seven – for 'referral source' use drop down arrow to select 'other healthcare'.**

**Step eight – for 'what practice are you enrolled in?" use drop down arrow to select GP practice.** 

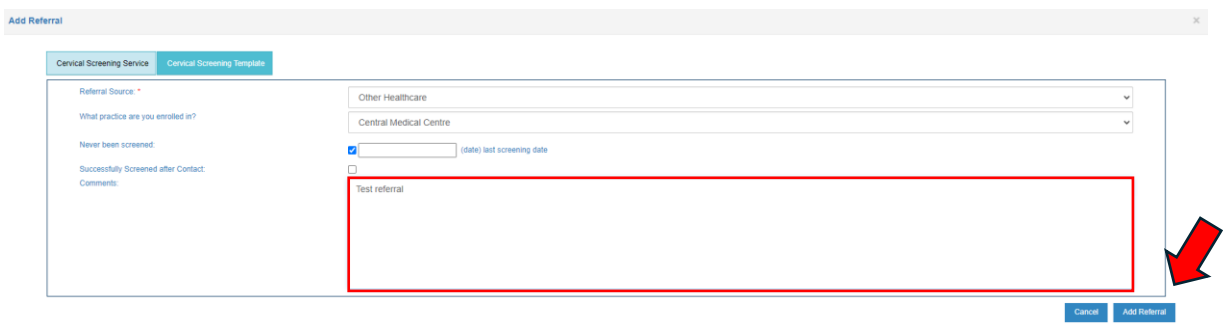

### **Step nine – add comments to support the referral.**

### **Step ten – click 'add referral'.**

The referral will autolink to the person's clinical record under referrals

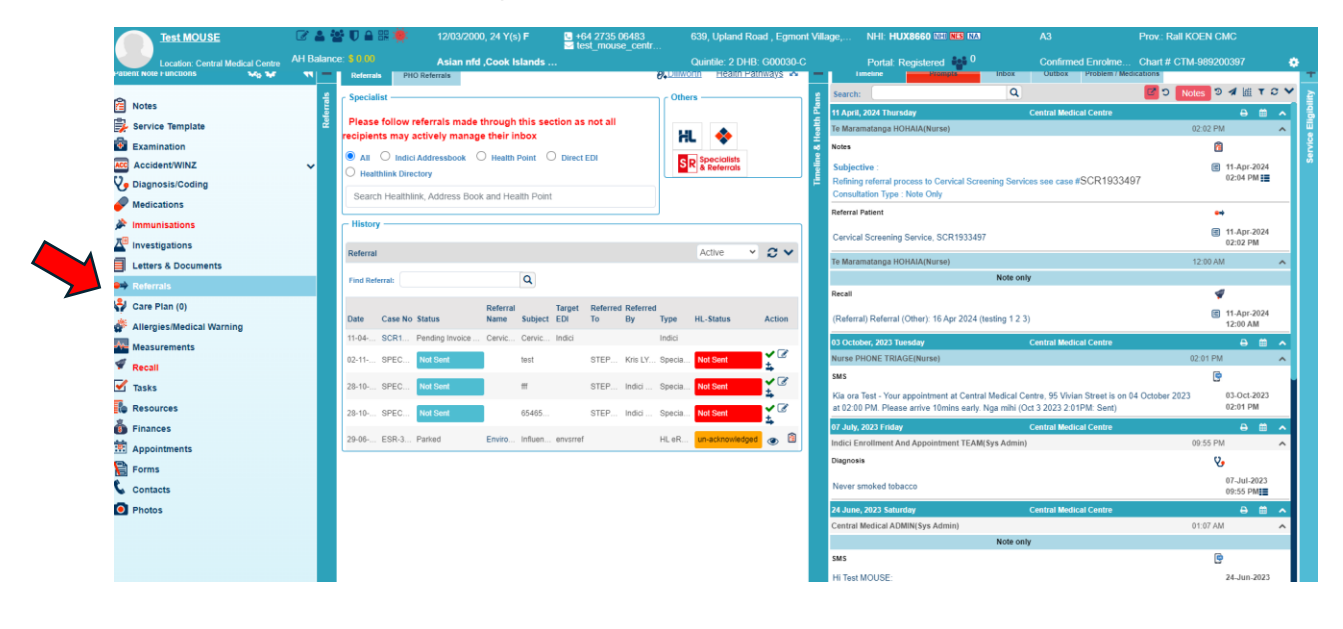